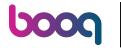

## Click on SETTINGS.

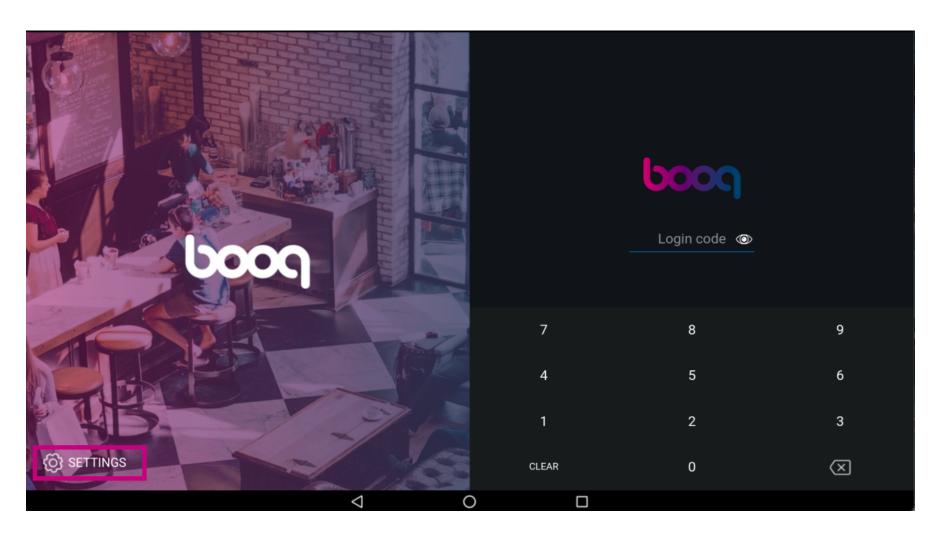

Click on the field POS device name to edit or change this. Note: this is optional.

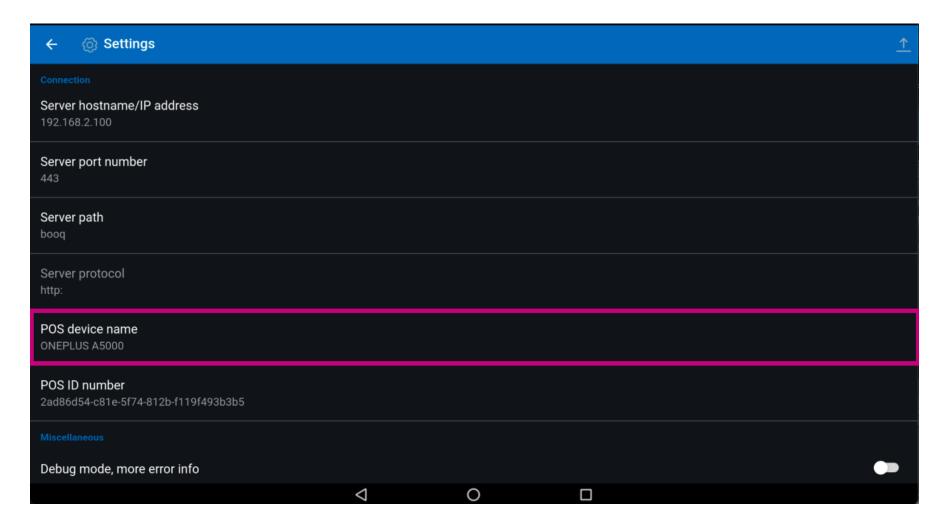

(i) Click on the field Server hostname/IP address.

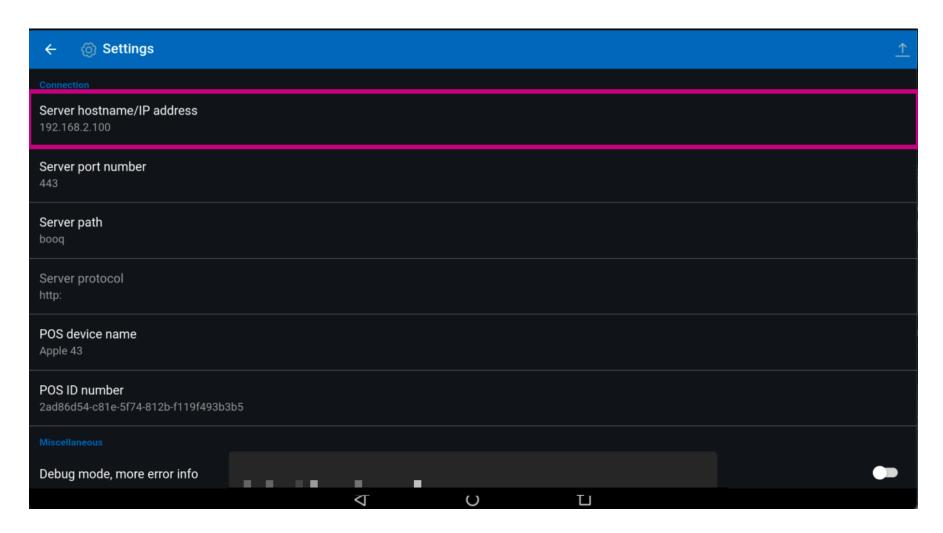

Type in your IP address.

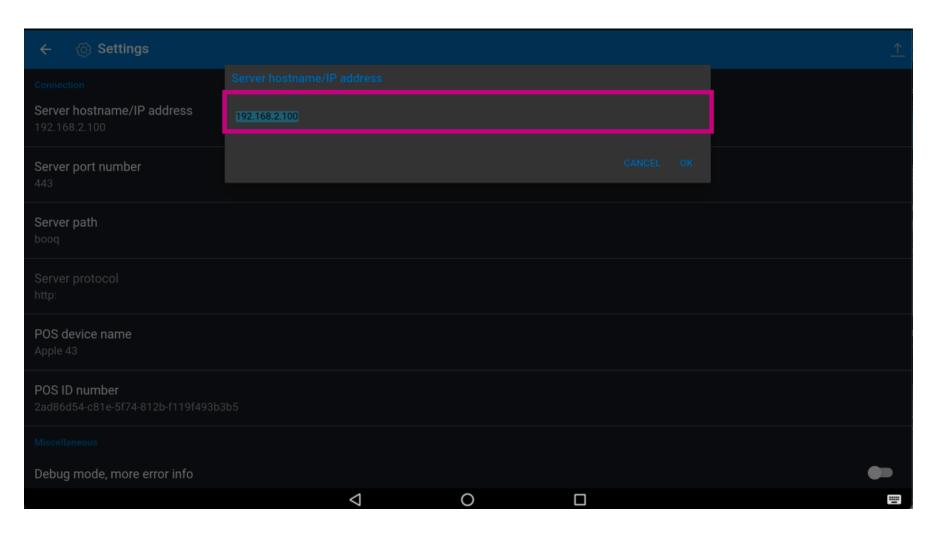

Confirm by clicking OK.

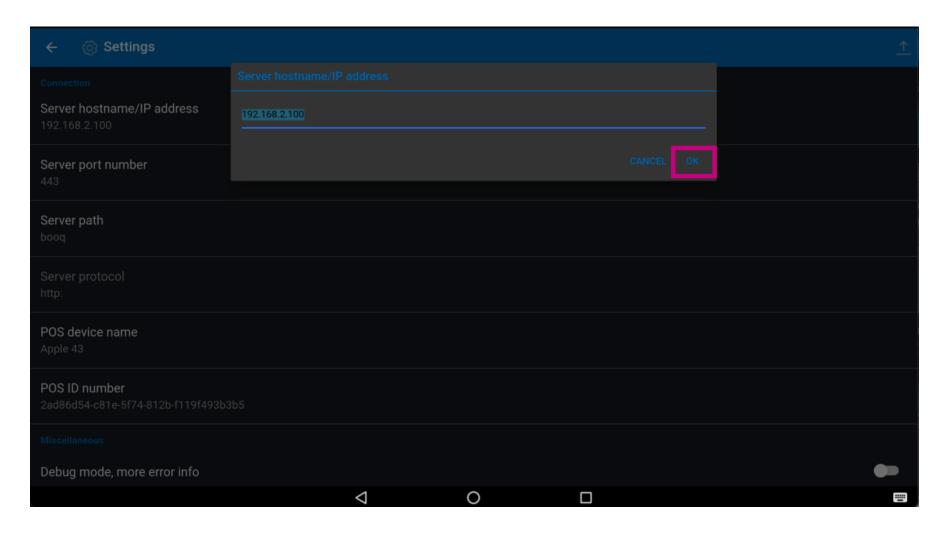

Click on the following arrow to login. That's it. You're done.

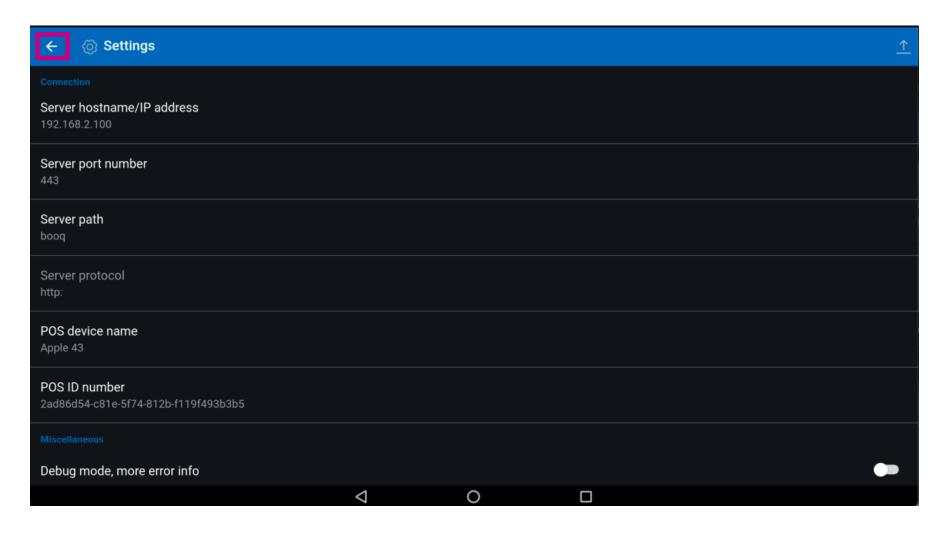

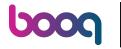

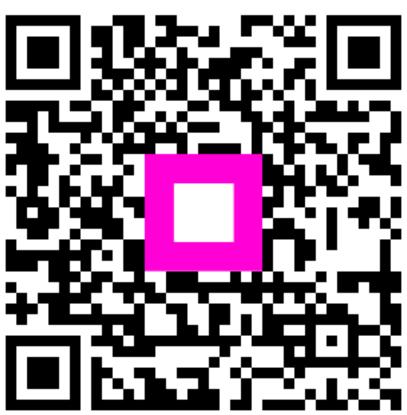

Scan to go to the interactive player